# 1.1. *FireCR Calibration*

Select IP Calibration in the System Menu, then the following window will pop up. Follow the steps in the menu.

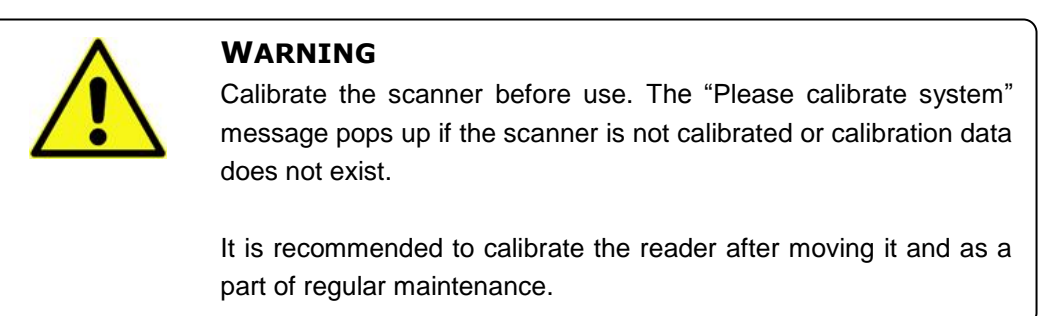

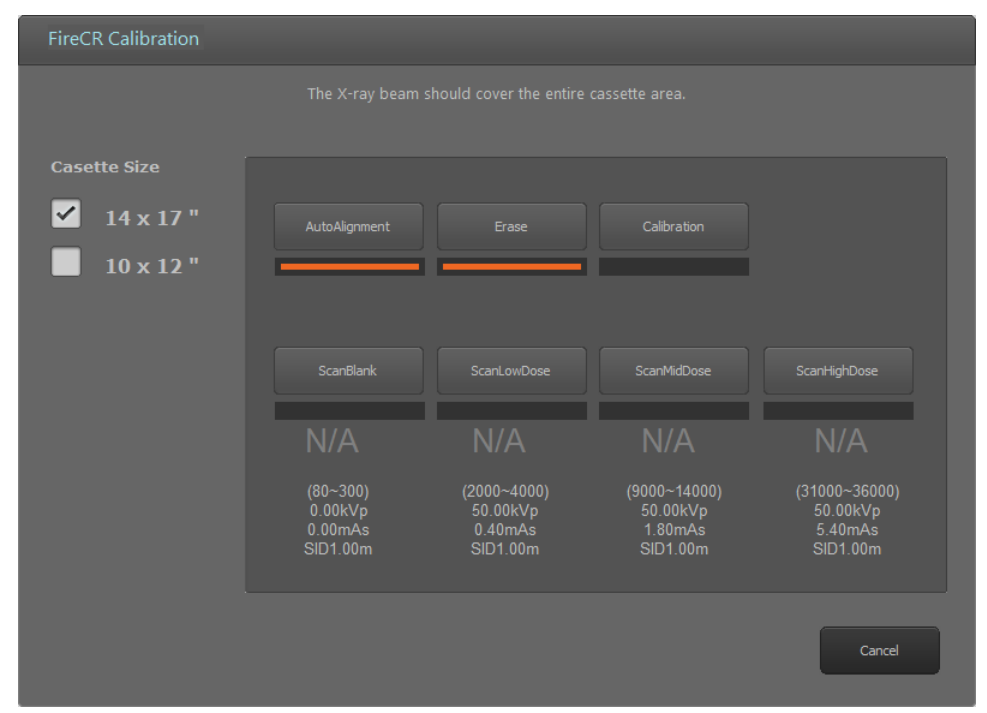

**Figure 2.14.** IP Calibration

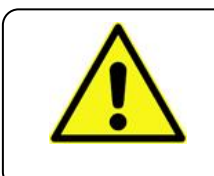

#### **WARNING**

Calibration should be done for both a Universal Cassette containing IP 14" x 17" and a Universal Cassette containing IP 10" x 12".

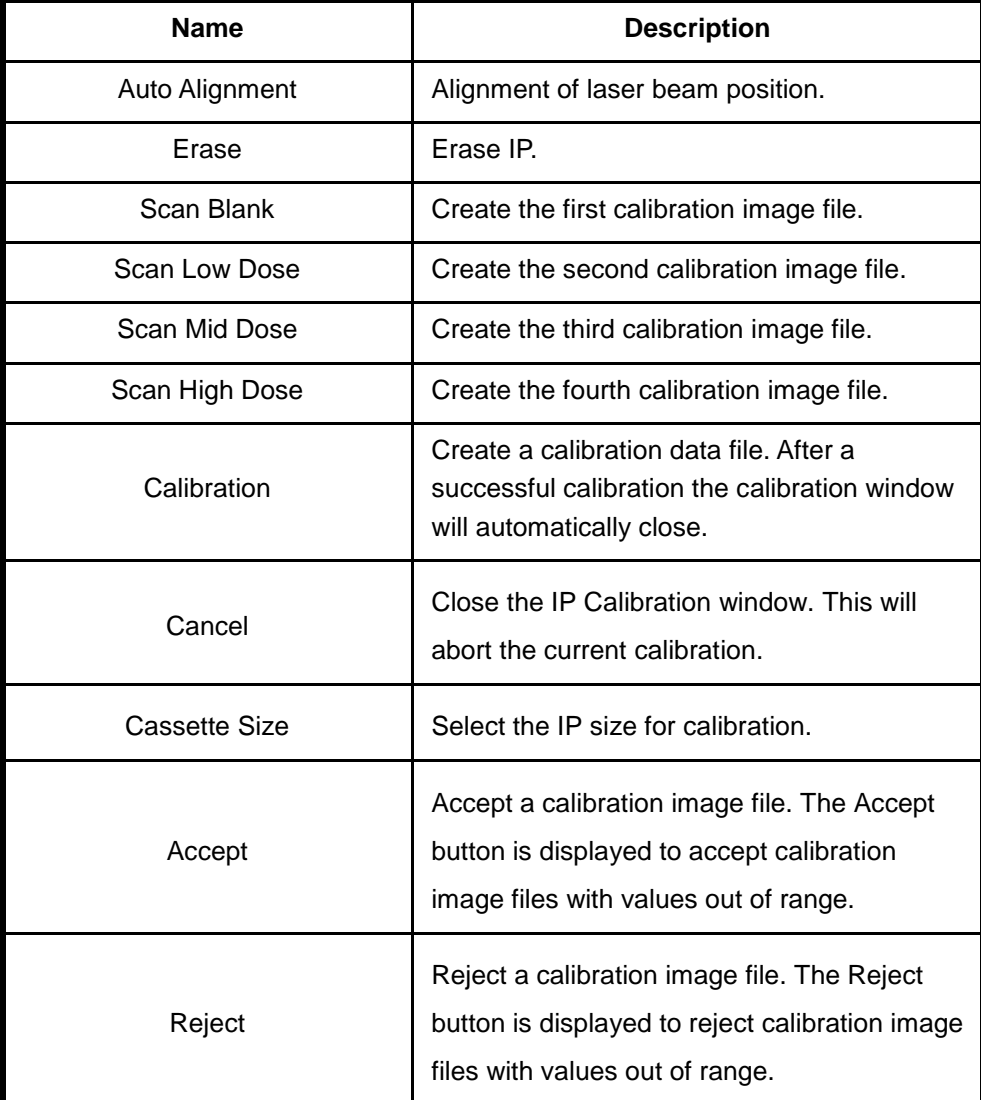

# 1.1.1. *Calibration Geometry*

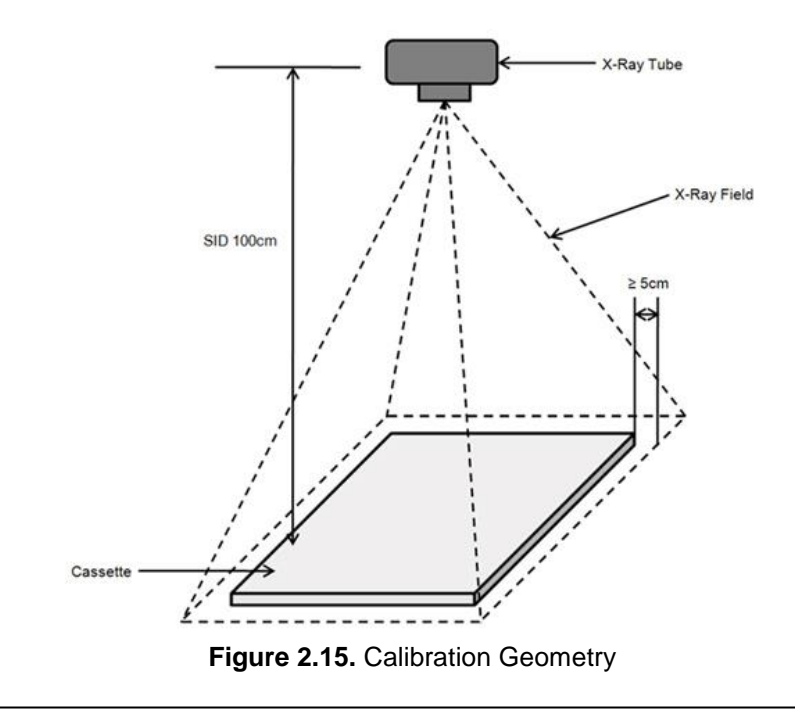

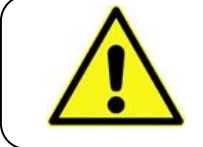

#### **WARNING**

X-ray radiation field must cover the whole area of the cassette.

# 1.1.2. *Step 1: Auto Alignment*

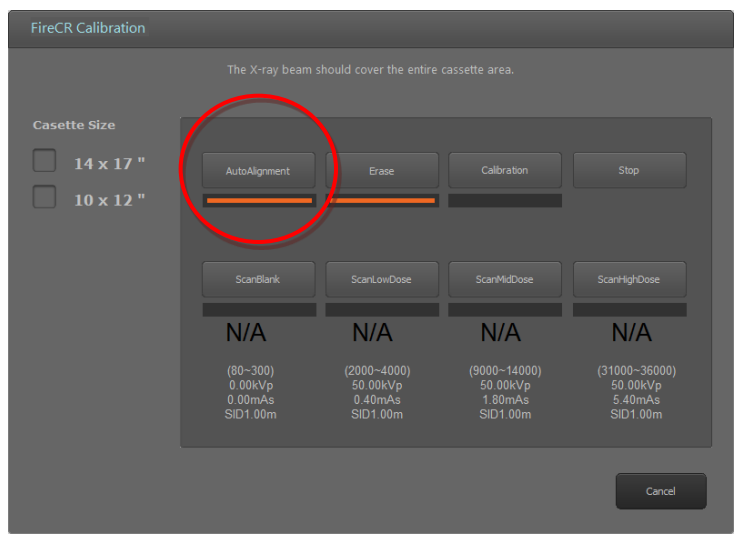

**Figure 2.16.** Auto Alignment

- Perform Auto Alignment before starting calibration to find the optimal laser beam position.
- 1.1.3. *Step 2: Erase*

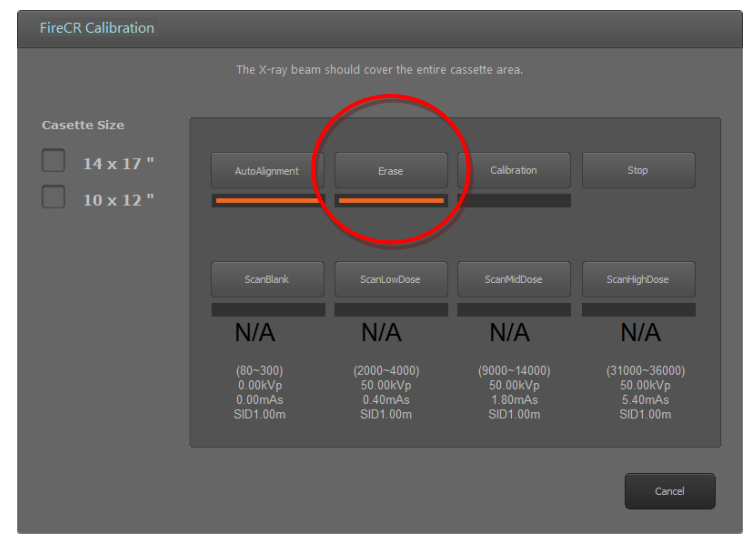

**Figure 2.17.** Erase

- The Erase button is enabled when the cassette is inserted to the reader.
- It erases the cassette before calibration.

# 1.1.4. *Step 3: Scan Blank*

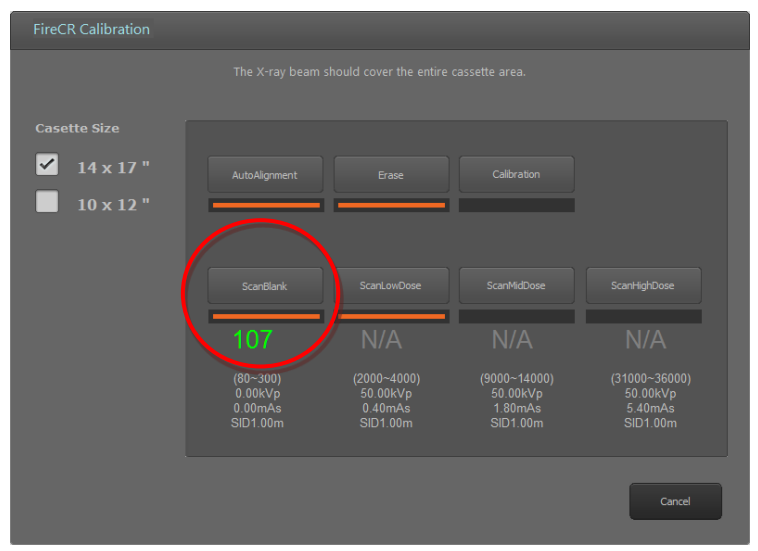

**Figure 2.18.** Scan Blank

- **The Scan Blank** button is enabled after performing the Erase step.
- After the Erase step, insert the cassette with no X-ray exposure into the reader and click *Scan Blank* to acquire the first calibration image.
- The mean intensity value of the blank image is displayed beneath the button.
- The mean intensity value of the blank image is displayed in green if the value is within the acceptable range.
- The mean intensity value of the blank image is displayed in red if the value is not within the acceptable range.
- If the mean intensity value of the blank image is displayed in red, click *Accept* to continue anyways or *Reject* to try again.
- To lower the mean intensity value of the blank image, click *Erase* again.

# 1.1.5. *Step 4: Scan Low Dose*

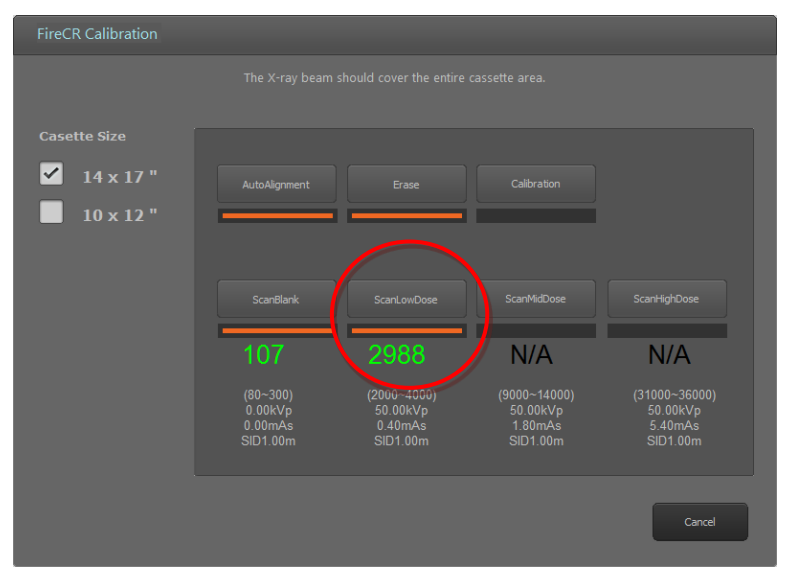

**Figure 2.19.** Scan Low Dose

- The *Scan Low Dose* button is enabled after performing a *Scan Blank*.
- Expose the cassette to the X-ray with the conditions noted below the *Scan Low Dose* button.

Then, insert the cassette into the reader and click *Scan Low Dose* to acquire the second calibration image.

- The mean intensity value of the low dose image is displayed beneath the button.
- The mean intensity value of the low dose is displayed in green if the value is within the acceptable range.
- The mean intensity value of the low dose is displayed in red if the value is not within the acceptable range, click *Accept* to continue anyways or *Reject* to try again.
- Increase the X-ray dose to increase the mean intensity value or lower the X-ray dose to decrease the mean intensity value. **\*If changes are made to technique (Dose) please note the new values used (KVp, mAs) and input the new data in C:\QuantorMed+\firecr.ini**

# 1.1.6. *Step 5: Scan Mid Dose*

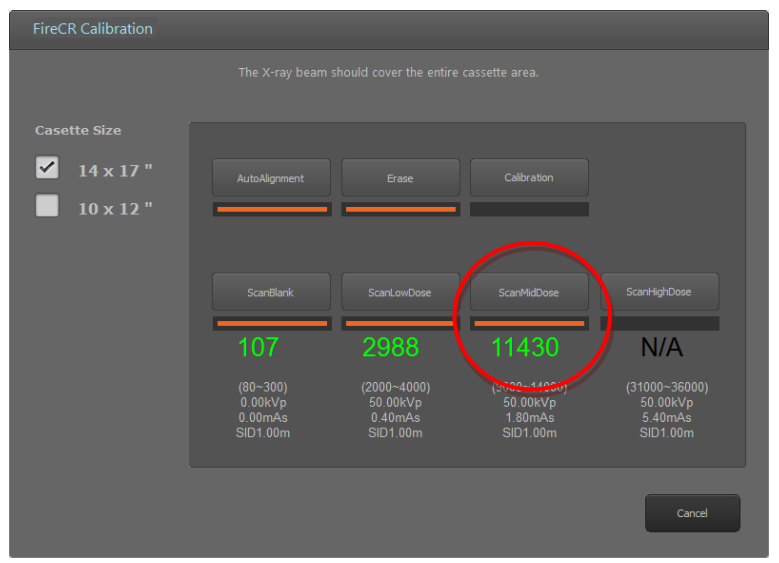

**Figure 2.20.** Scan Mid Dose

- The Scan Mid Dose button is enabled after performing a Scan Low Dose.
- Expose the cassette to the X-ray with the conditions noted below the *Scan Mid Dose* button.

Then, insert the cassette into the reader and click *Scan Mid Dose* button to acquire the third calibration image.

- The mean intensity value of the mid dose image is displayed beneath the button.
- The mean intensity value of the mid dose is displayed in green if the value is within acceptable range.
- The mean intensity value of the mid dose is displayed in red if the value is not within the acceptable range, click *Accept* to continue anyways or *Reject* to acquire the mid dose image again.
- Increase the X-ray dose to increase the mean intensity value or lower the X-ray dose to decrease the mean intensity value.

# 1.1.7. *Step 6: Scan High Dose*

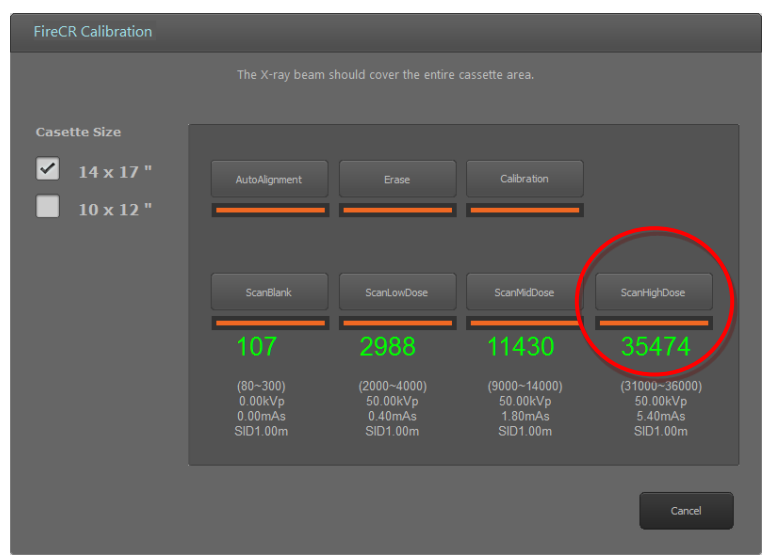

**Figure 2.21.** Scan High Dose

- The *Scan High Dose* button is enabled after performing a Scan Mid Dose.
- Expose the cassette to the X-ray with the conditions noted below the *Scan High Dose* button.

Then, insert the cassette into the reader and click *Scan High Dose* button to acquire the fourth calibration image.

- The intensity value of the high dose image is displayed beneath the button.
- The intensity value of the high dose is displayed in green if the value is within the acceptable range.
- The intensity value of the high dose is displayed in red if the value is not within the acceptable range, click *Accept* to continue anyways or *Reject* to acquire the high dose image again.
- Increase the X-ray dose to increase the mean intensity value or lower the X-ray dose to decrease the mean intensity value. **\*If changes are made to technique (Dose) please note the new values used (KVp, mAs) and input the new data in C:\QuantorMed+\firecr.ini**

# FireCR Calibration The X-ray beam should cover the entire cassette area **Casette Size**  $\boxed{\checkmark}$ 11430

# 1.1.8. *Step 7: Calibration!*

**Figure 2.22.** Calibration

- **•** The **Calibration** button is enabled after performing a successful Scan High Dose.
- Click the *Calibration* button to generate calibration data. Calibration data is saved in your local program folder.
- After generation of calibration data, the calibration window closes automatically.

# 1.1.9. *Step 8: Cancel*

 You can exit calibration window in the middle of process. This will abort your current calibration process.

# 1.1.10. *Note*

 When the mean intensity value for each step is within acceptable range, values are shown in green.

| <b>FireCR Calibration</b>                             |                                                             |                                                          |                                                              |                                                  |  |  |
|-------------------------------------------------------|-------------------------------------------------------------|----------------------------------------------------------|--------------------------------------------------------------|--------------------------------------------------|--|--|
| The X-ray beam should cover the entire cassette area. |                                                             |                                                          |                                                              |                                                  |  |  |
| <b>Casette Size</b>                                   |                                                             |                                                          |                                                              |                                                  |  |  |
| $\checkmark$<br>$14 \times 17$ "                      | AutoAlignment                                               | Erase                                                    | Calibration                                                  |                                                  |  |  |
| $10 \times 12$ "                                      |                                                             |                                                          |                                                              |                                                  |  |  |
|                                                       |                                                             |                                                          |                                                              |                                                  |  |  |
|                                                       | ScanBlank                                                   | ScanLowDose                                              | ScanMidDose                                                  | ScanHighDose                                     |  |  |
|                                                       | 107                                                         | 2988                                                     | 11430                                                        | 35474                                            |  |  |
|                                                       | $(80 - 300)$<br>0.00kVp<br>0.00 <sub>m</sub> As<br>SID1.00m | $(2000 - 4000)$<br>50.00kVp<br>$0.40$ m $As$<br>SID1.00m | (9000~14000)<br>50.00kVp<br>1.80 <sub>m</sub> As<br>SID1.00m | (31000~36000)<br>50.00kVp<br>5.40mAs<br>SID1.00m |  |  |
|                                                       |                                                             |                                                          |                                                              | Cancel                                           |  |  |

**Figure 2.23.** Proper Calibration

 When the mean intensity value for each step is not within acceptable range, values are shown in red.

| <b>FireCR Calibration</b>                             |                                                                         |                                                                             |                                                 |                                                  |  |  |
|-------------------------------------------------------|-------------------------------------------------------------------------|-----------------------------------------------------------------------------|-------------------------------------------------|--------------------------------------------------|--|--|
| The X-ray beam should cover the entire cassette area. |                                                                         |                                                                             |                                                 |                                                  |  |  |
| <b>Casette Size</b>                                   |                                                                         |                                                                             |                                                 |                                                  |  |  |
| $\checkmark$<br>$14 \times 17$ "                      | AutoAlignment                                                           | Erase                                                                       | Calibration                                     | Accept                                           |  |  |
| $10 \times 12$ "                                      |                                                                         |                                                                             |                                                 | Reject                                           |  |  |
|                                                       | ScanBlank                                                               | ScanLowDose                                                                 | ScanMidDose                                     | ScanHighDose                                     |  |  |
|                                                       | 107                                                                     | 2988                                                                        | 11430                                           | 37485                                            |  |  |
|                                                       | $(80 - 300)$<br>0.00kVp<br>0.00 <sub>m</sub> A <sub>s</sub><br>SID1.00m | $(2000 - 4000)$<br>50.00kVp<br>0.40 <sub>m</sub> A <sub>s</sub><br>SID1.00m | (9000~14000)<br>50.00kVp<br>1.80mAs<br>SID1.00m | (31000~36000)<br>50.00kVp<br>5.40mAs<br>SID1.00m |  |  |
|                                                       |                                                                         |                                                                             |                                                 | Cancel                                           |  |  |

**Figure 2.24.** Improper Calibration

 Start the calibration process from *Auto Alignment* or *Erase* for recalibration of the reader.

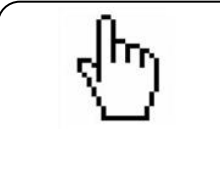

# **NOTE**

Following the calibration process, two sets of four images used for calibration and two calibration files are generated in local program folder.